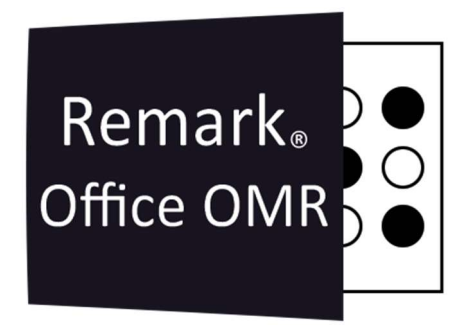

#### CONCEITOS E DICAS PARTE 2 Remark Office OMR V10.x

# O software de correção de provas mais utilizado no mundo.

Faça como centenas de instituições de ensino no Brasil que utilizam o Remark Office OMR para a correção automática de provas!

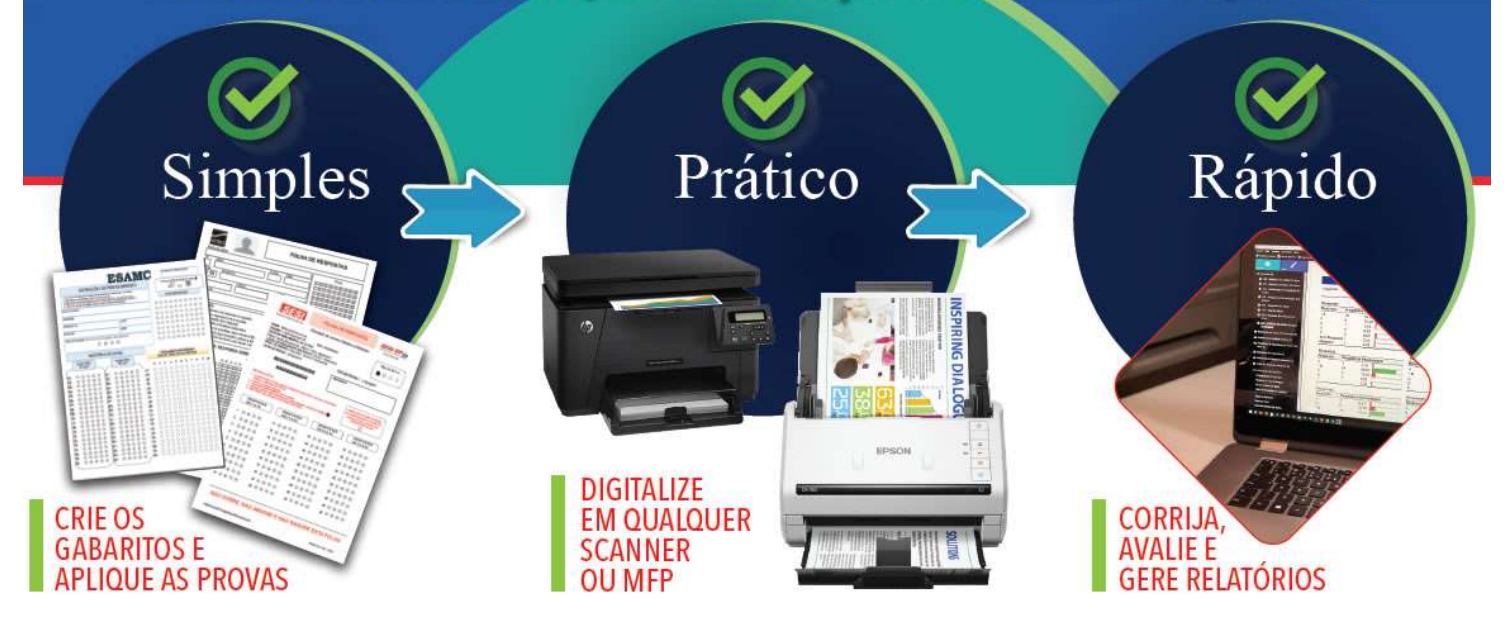

## CENTRAL DE DADOS

Para facilitar abertura dos seus vários modelos na lista dos recentes, coloque no nome do modelo informações de fácil identificação dos formulários, como quantidade de questões, unidade e nível, por exemplo. Assim ao abrir a Central de Dados para avaliar uma prova, fica mais fácil escolher o modelo da prova a ser corrigida.

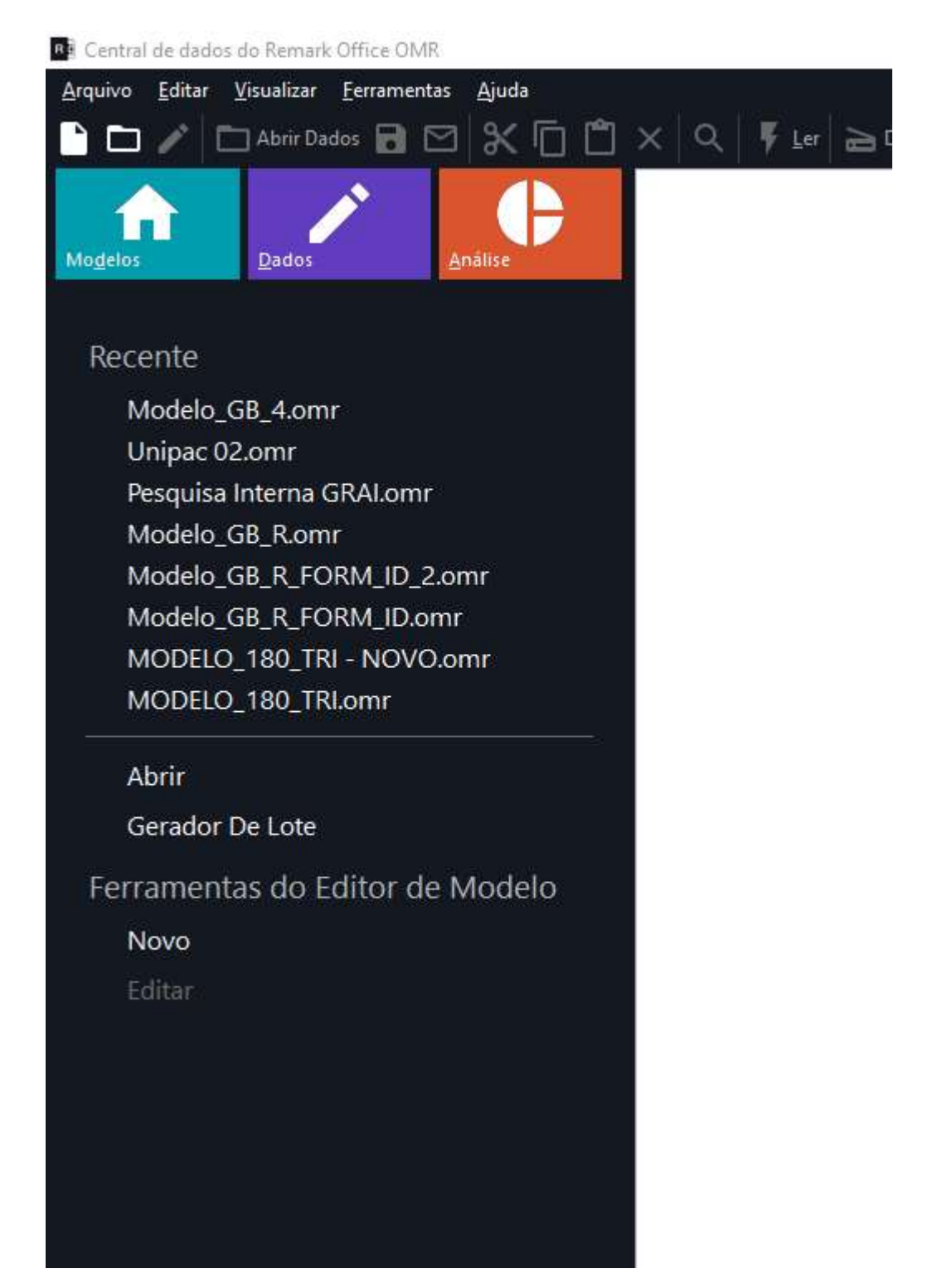

#### ASSISTENTE DE LEITURA

İ

No Assistente de leitura procure realizar a leitura de imagens sempre de Ler Imagens, porque além de mais rápido, em relação a digitalizar direto do scanner, não há a possibilidade de perda de dado em caso de atolamento de papel no scanner.

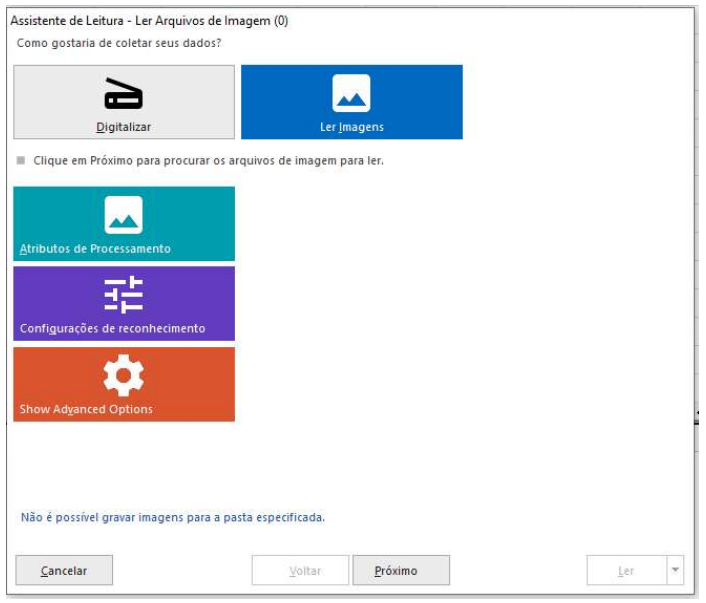

A opção Digitalizar só habilita se houver um scanner configurado.

Carregue sempre todos os arquivos das imagens de uma só vez, adicionando-as à Lista de Imagem.

No caso de avaliação, se você for fazer Avaliação Rápida, a primeira imagem a ser adicionada à lista de imagem, precisa ser sempre a imagem com as respostas corretas. Para a Avaliação Avançada, faça a leitura apenas das provas. A imagem com as respostas corretas é carregada nas configurações da Avaliação Avançada, na aba Gabarito de respostas, se houver uma única versão de prova ou na aba Versões de teste, em caso de vários gabaritos de respostas corretas.

Depois de adicionadas todas as imagens, clique em Ler. A opção próximo é para realizar a revisão das exceções durante a leitura das imagens.

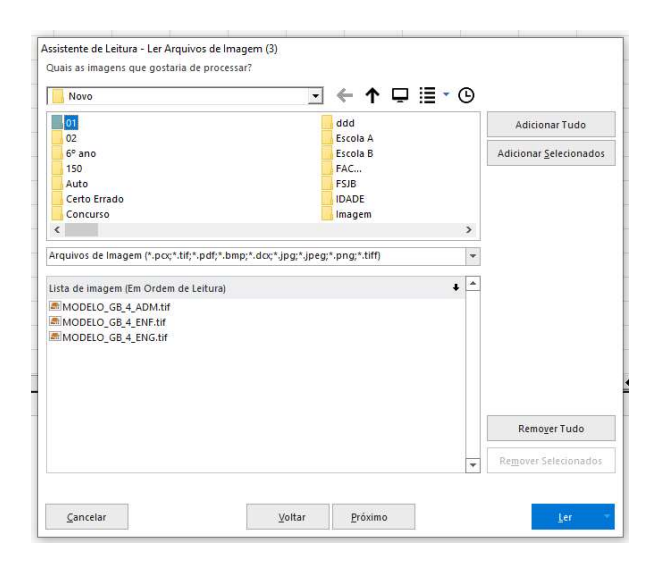

## REVISÃO DAS EXCEÇÕES

Na Revisão das Exceções, após iniciada a Revisão, marque e desmarque, na coluna à esquerda, apenas os tipos de exceções que você deseja revisar. Lembrando que cada cor corresponde a um tipo de erro específico, onde os principais são:

Verde: Múltiplas respostas

Amarelo: Sem respostas

Vermelho: Erro de reconhecimento da região

Roxo: O dado lido não está na base de dados selecionada na Pesquisa do Banco de dados Mostrada ou Cinza: Erro ao ler o código de barras

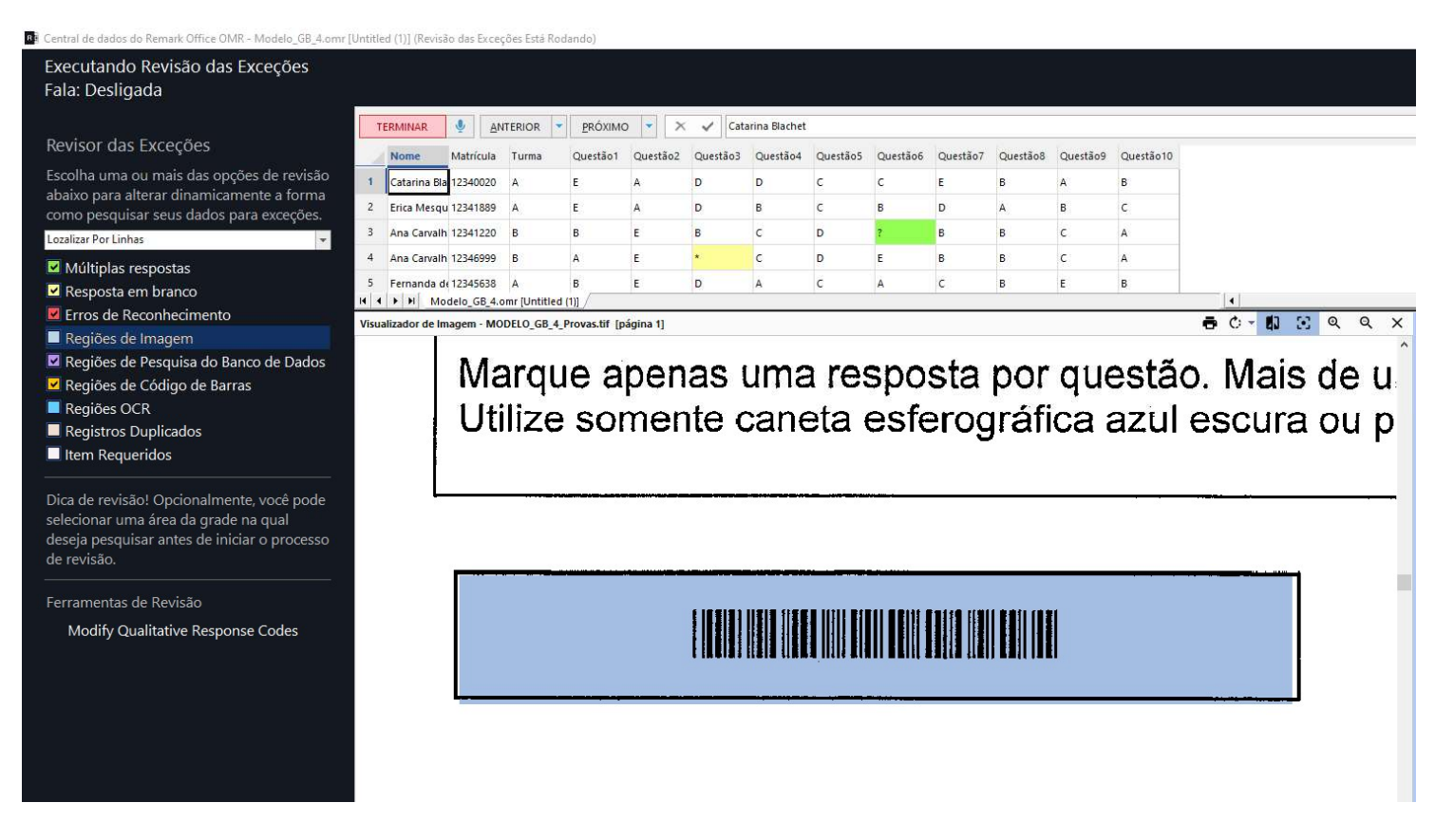

Durante a revisão das exceções, a imagem referente à página e região em destaque na grade de leitura aparece na janela Visualizador de Imagem. Para ver a imagem da região em destaque, mantenha as opções Exibir Imagem original e Zoom para a Região de Seleção selecionadas.

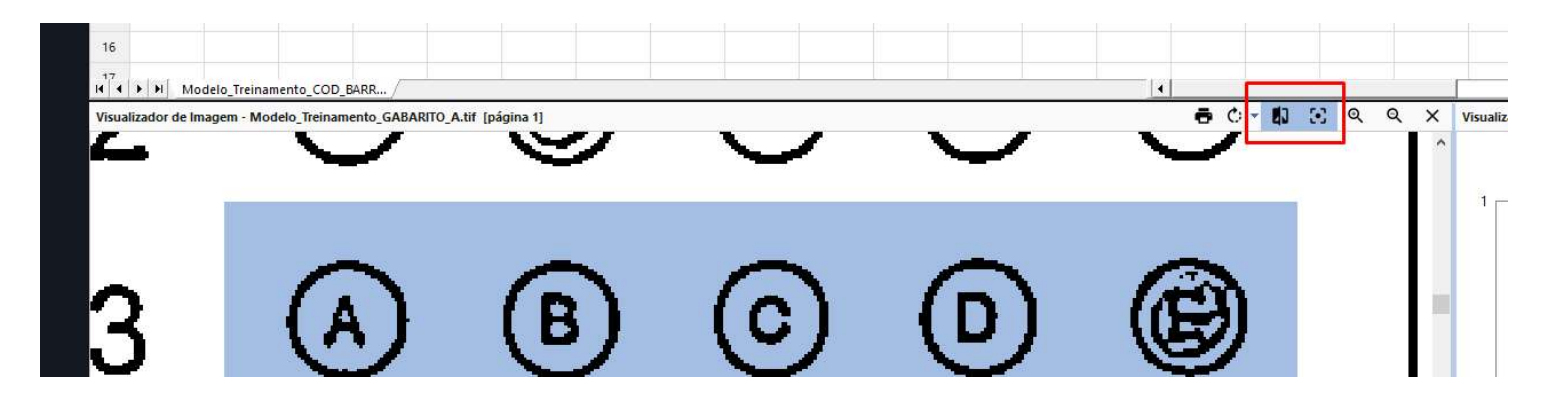

Também é possível aumentar o diminuir a imagem através das lupas na barra da janela para ajustar o tamanho da imagem.

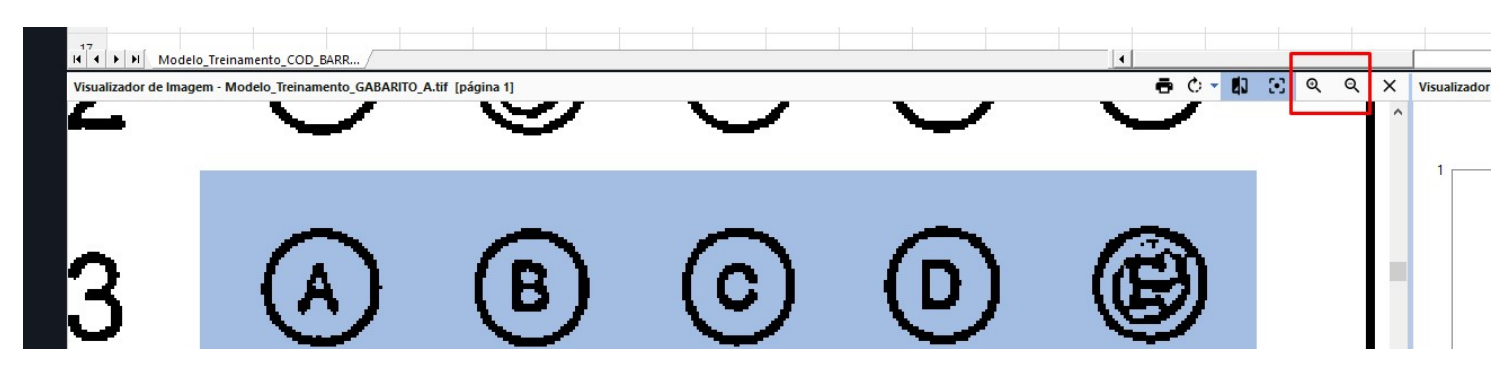

Caso o Visualizador de imagem não esteja sendo exibido, vá em Visualizar e selecione a opção Alternar Visibilidade do Visualizador de Imagem.

[1] Central de dados do Remark Office OMR - Modelo\_Treinamento\_COD\_BARRAS\_50Q 2.omr [Untitled (1)]

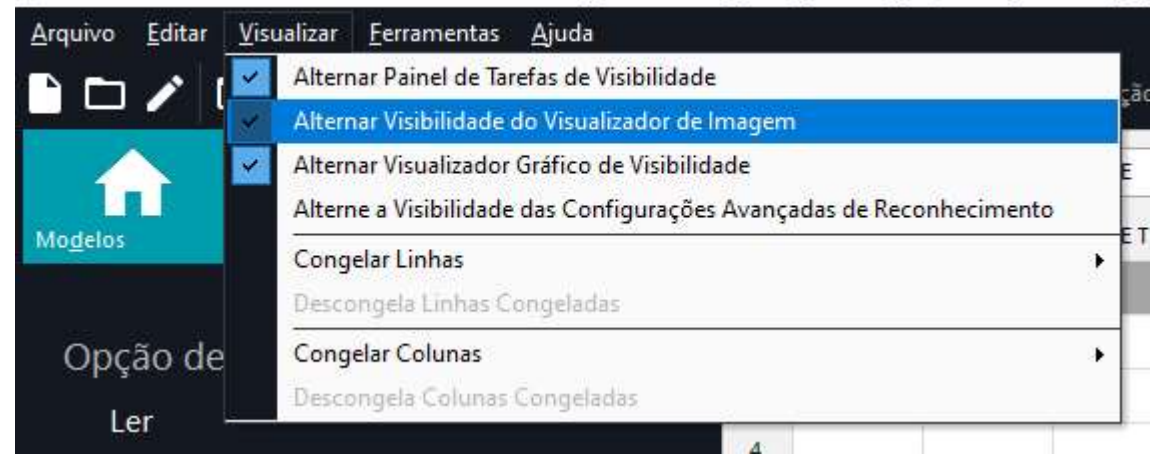

### **BACKUP**

İ

Caso necessário, após a revisão, faça o backup dos dados da grade de leitura. Há duas possibilidades, baseadas no Visualizador de imagem. O Visualizador de imagem é a janela que exibe a imagem da folha de resposta lida e da região selecionadas na grade de leitura.

- 1- Extensão RMX. Vai salvar os dados da grade de leitura no momento da gravação. Nesse formato, se as imagens lidas forem removidas da pasta original, de onde o Remark fez a leitura, ao abrir o arquivo RMX, não aparecerá nenhuma imagem de nenhuma da folha de resposta no Visualizador de imagem
- 2- Extensão ROX. Vai colocar dentro de um arquivo compactado, o modelo do Remark, as imagens lidas e o arquivo RMX, com todas as alterações realizadas na Revisão. É o melhor formato para backup, pois ao abrir, todos os arquivos serão descompactados em uma pasta, independente dos arquivos originais. Ao selecionar uma pasta onde os arquivos serão descompactados, certifique-se de que esta pasta esteja vazia.

#### EXPORTANDO OS DADOS

Se o intuito é apenas capturar dados, exporte-os clicando em Salvar dados como, logo após a Revisão das exceções. O Remark exporta para mais de 35 formatos, onde os mais utilizados são: SPSS (SAV) Access (MDB, ACCDB) Excel (XLS, XLSX) CSV SQL Server **Oracle** Text (TXT) Survey Pro (STL, ST3, SRV) ExamSoft (CSV) StatPac (DAT) CRM Educacional TOTVS OpinionMeter (ASC) dBase (DBF) Report (RPT) Lotus (WK3, WK1, WKS, WJ2, WJ3)) Paradox (DB) Survey System (DAT) Questionmark (QSF) ODBC XML DIF Files (DIF) HTML (HTM) Contas de armazenamento na nuvem: Dropbox Google Drive

Lembre-se, para correções de provas, realize a Avaliação Rápida ou a Avaliação Avançada, e para análise de pesquisas, utilize a Pesquisa Rápida ou a Pesquisa Avançada.

# AVALIAÇÃO RÁPIDA OU AVALIAÇÃO AVANÇADA

Na Avaliação Rápida, o Remark vai usar as configurações padrões das regiões e das preferências de análise para avaliar as provas.

Já na Avaliação Avançada, pode-se alterar as seguintes configurações definidas nas regiões: Informações que identificam o aluno;

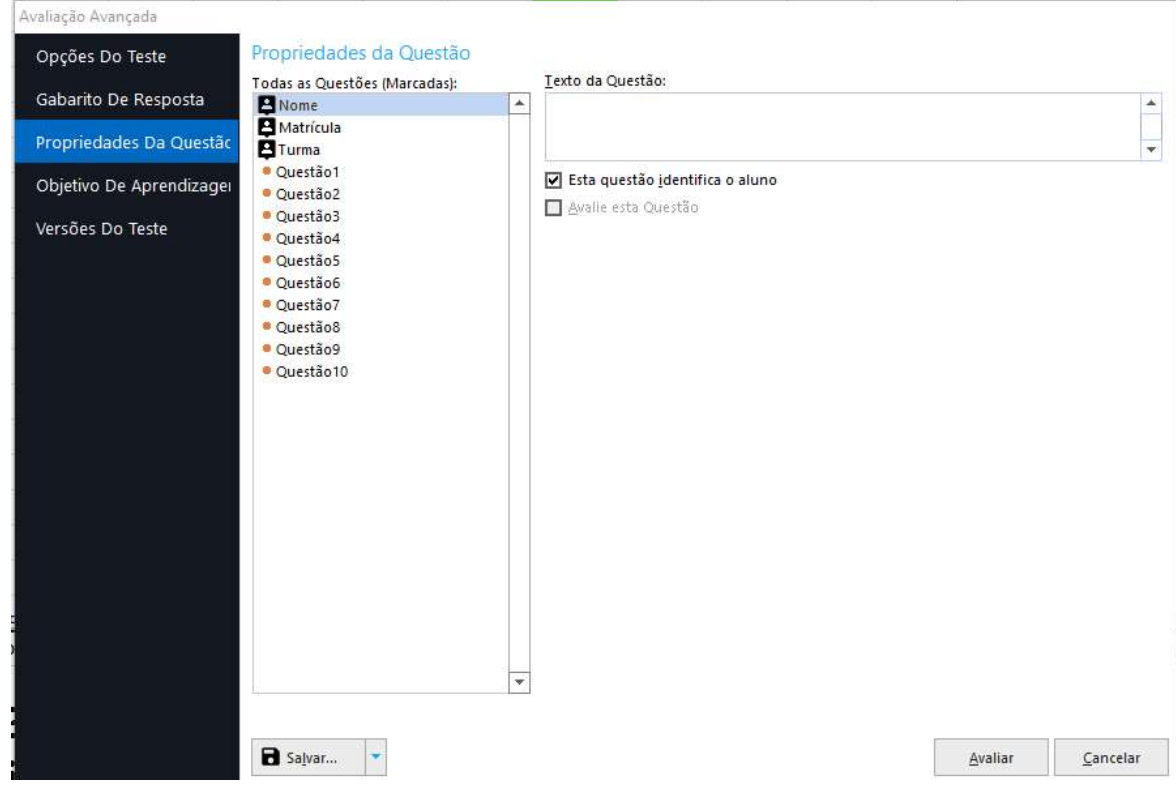

Pontuação das questões objetivas;

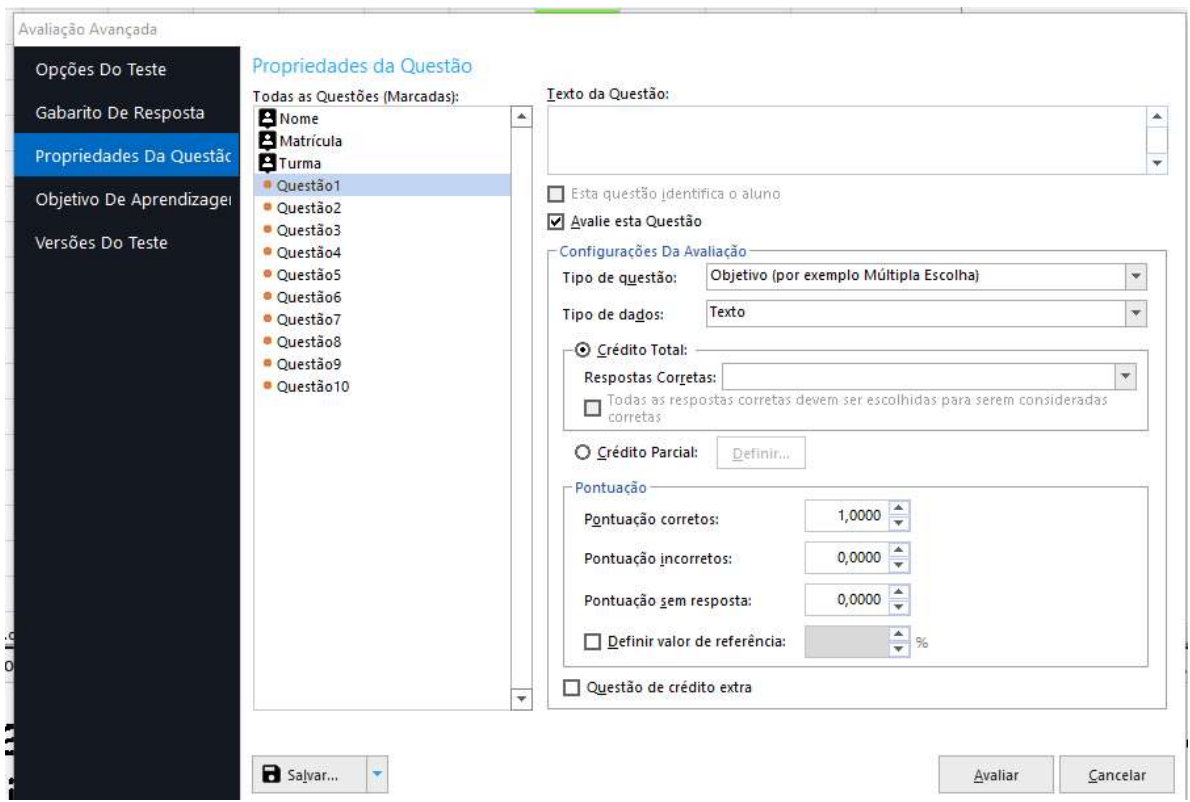

Já a principal alteração das Preferências de Análise é alterar a Escala de avaliação para a Prova e para os Objetivos de aprendizagem.

Além disso pode-se:

Usar um valor de referência personalizado nas notas da avaliação dos alunos para a prova e para os Objetivos de aprendizagem;

Criar cabeçalho personalizado a ser utilizado em todos os relatórios.

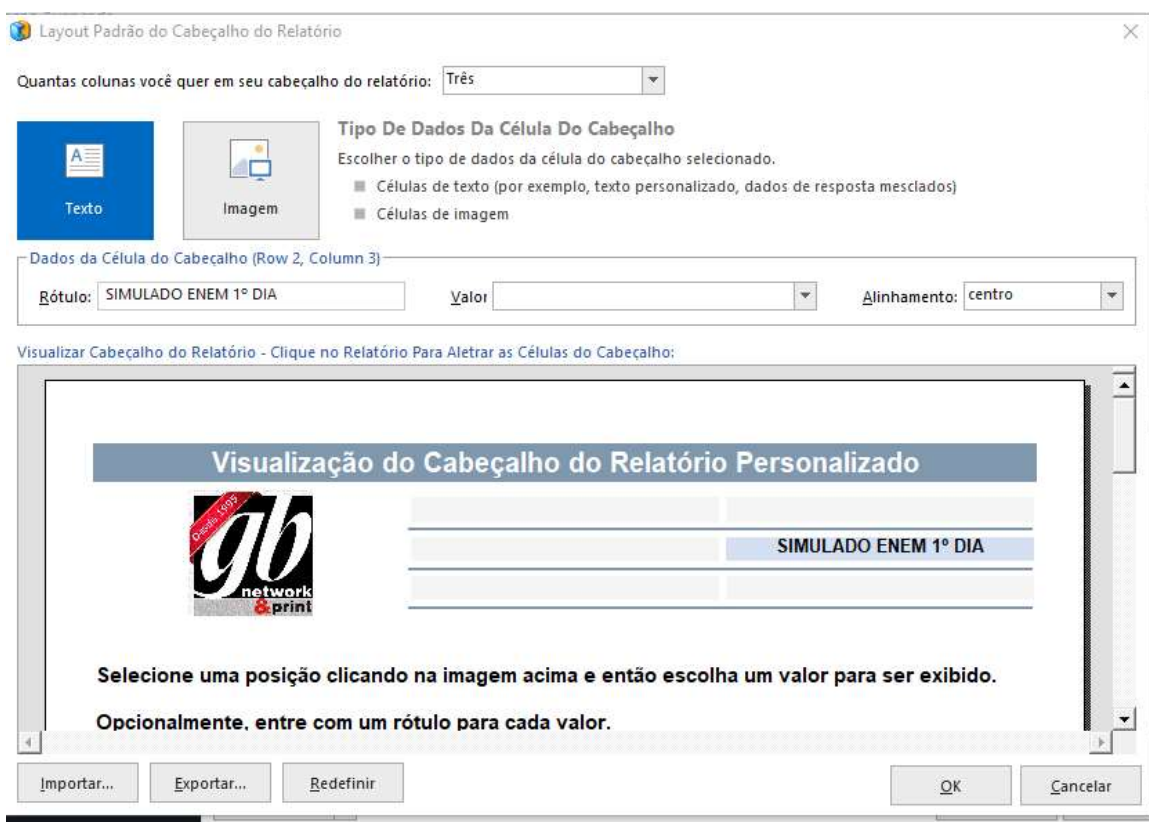

Criar valores de Crédito parcial para cada uma das questões.

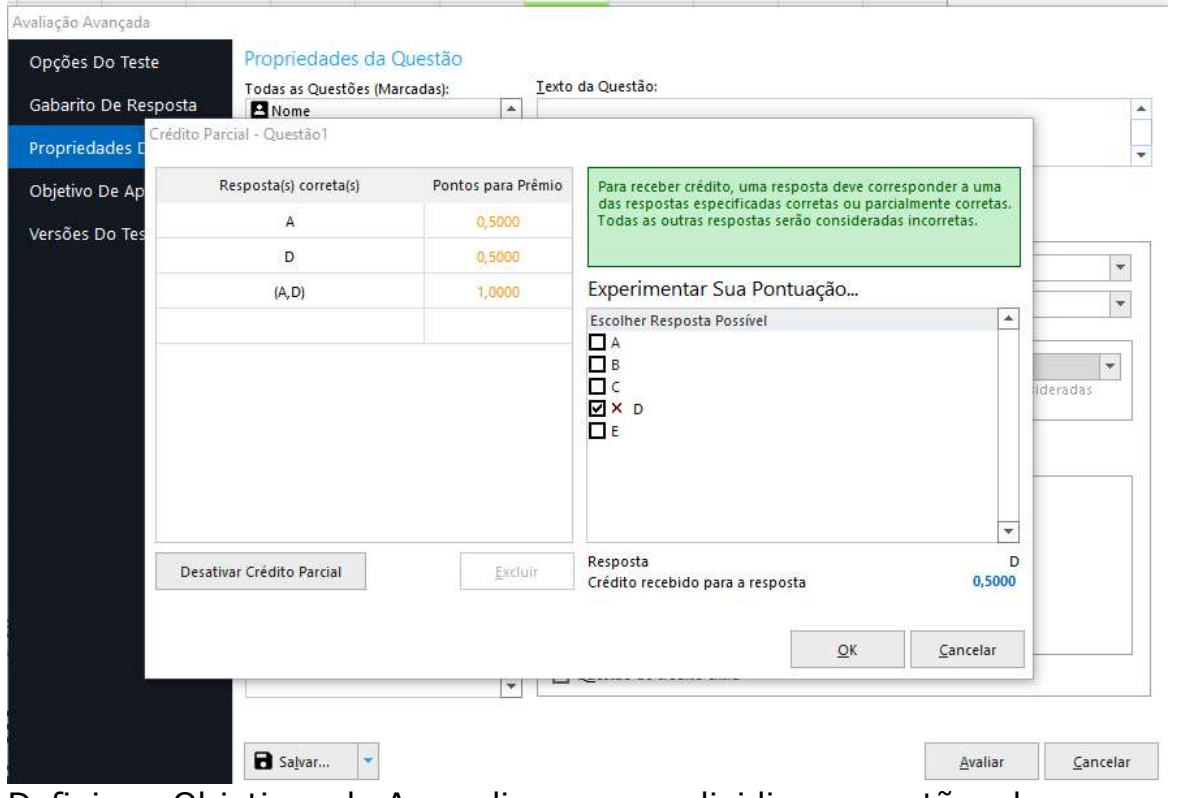

Definir os Objetivos de Aprendizagem, ou dividir as questões da prova pelas disciplinas.

İ

Remark<sub>®</sub>

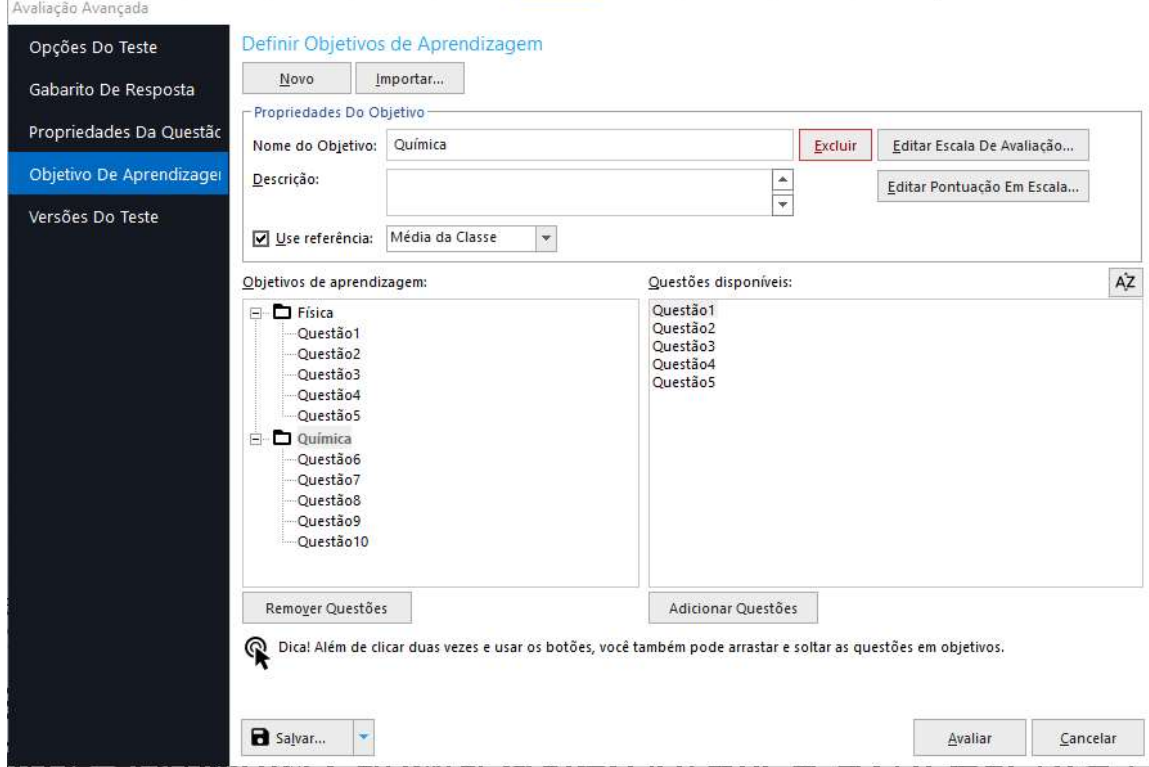

Usar vários gabaritos de respostas corretas.

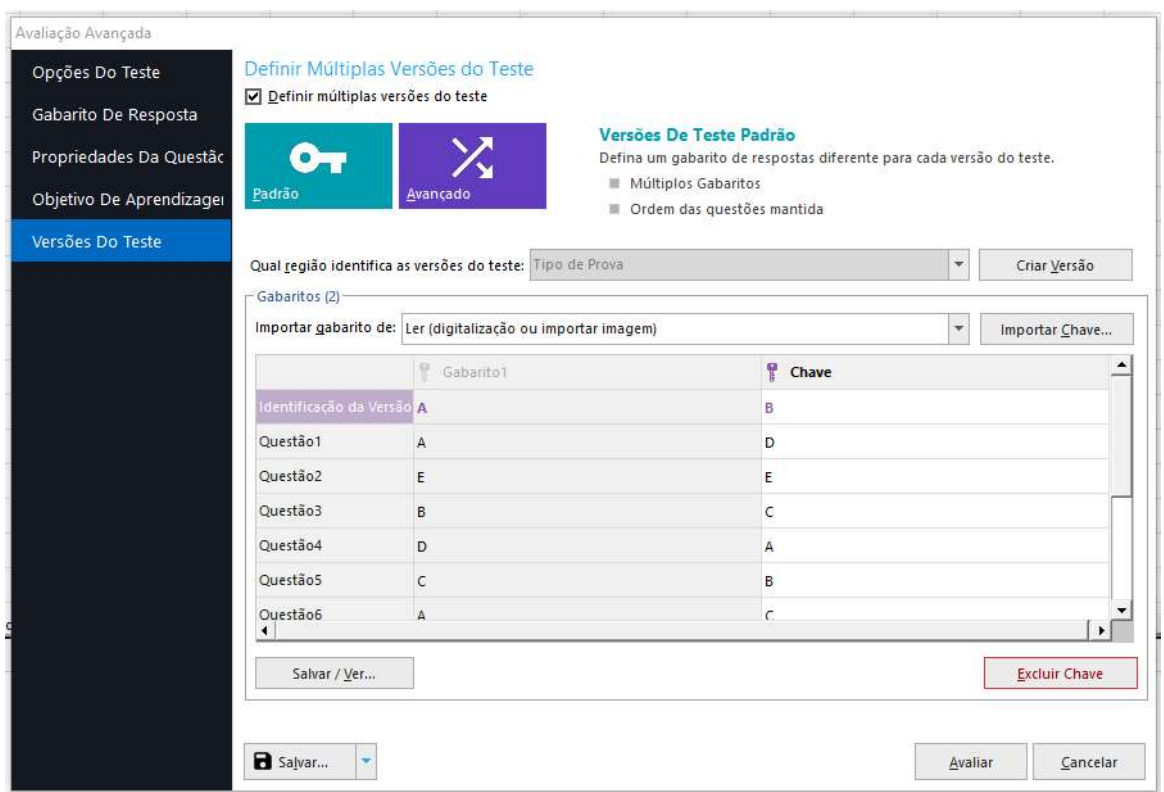

E ao final salvar um arquivo com as configurações utilizadas para avaliar cada prova. Esse arquivo é salvo com a extensão AKY.

Os tutoriais Configurando a Avaliação Avançada e Como Usar o Recurso Versões de Teste possuem mais detalhes para realizar as configurações para a Avaliação Avançada. Você pode solicitá-los ao Suporte.

#### Contato

İ

Com mais de 25 anos de mercado a GB Network & Print é o distribuidor exclusivo do Remark Office OMR no Brasil.

Para mais informações visite o site http://remarkoffice.com.br , ou entre em contato conosco:

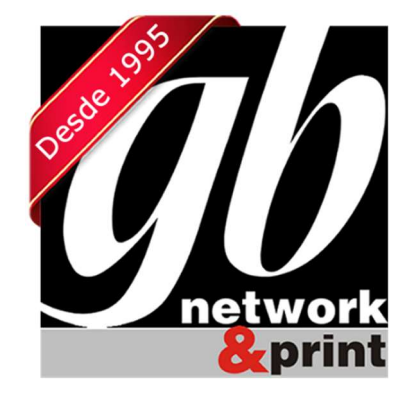

#### GB Network & Print

Transformamos Dados em Informação

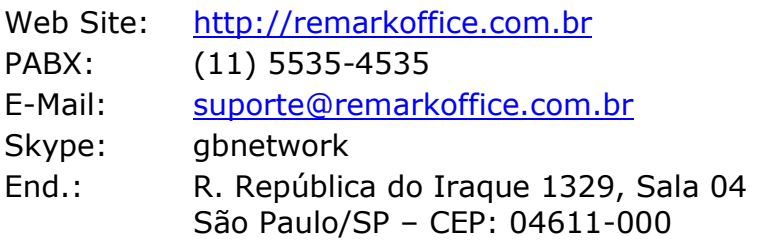